## **LET'S PHOTOSHOP: FIXING PHOTOS**

Photoshop is an application for editing pixel-based images. It may be used to fix colors and blemishes, design posters or business cards, and much more.

## EDITING COLORS AND VALUES

*Adjustment layers* make changes to an image that can be undone or refined. It's like viewing the picture through a lens and adjusting the lens instead of the picture itself (imagine wearing yellow-tinted sunglasses). They are non-destructive changes that do not alter the original image.

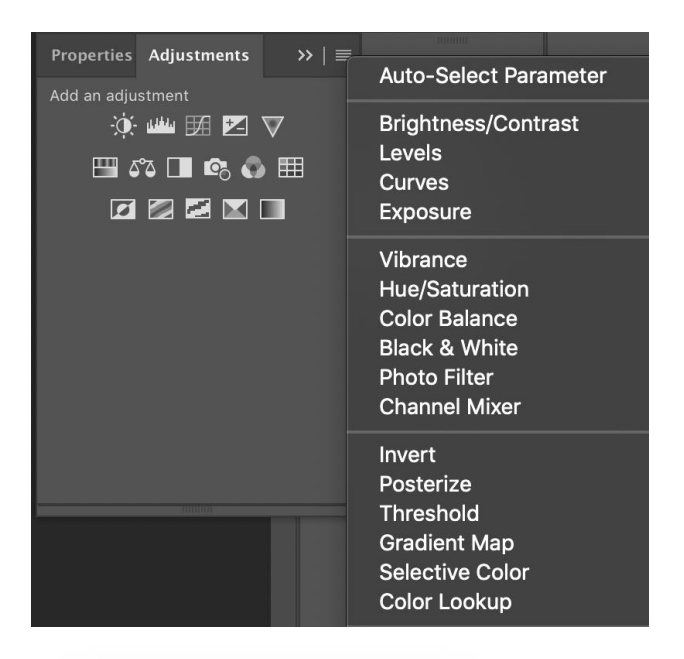

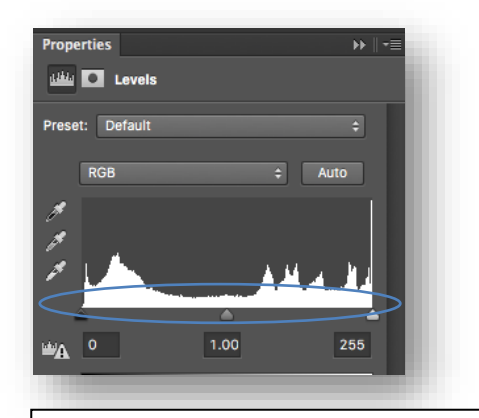

**L***evels* adjusts the black, white, and gray tones to make an image lighter or darker. Move the black, white and gray triangles to adjust the tonal quality.

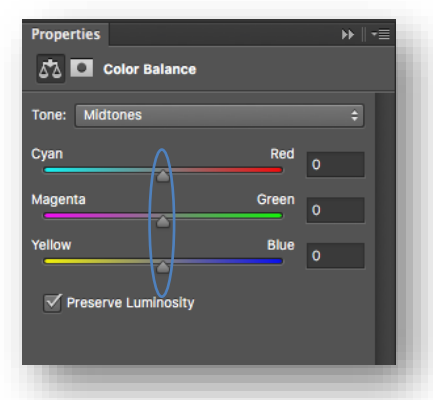

*Color Balance* adjusts the overall color tones of the image. Use the triangles to adjust the balance of the colors.

Arlington Heights Memorial

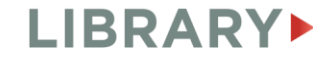

500 N. DUNTON AVENUE · 847-392-0100 · AHML.INFO

## REPAIRING BLEMISHES

Spot Healing Brush Tool lealing Brush Tool tch Tool

ontent-Aware Move Tool

Red Eye Tool

ry.

Use the *healing tools* to remove dust, scratches, wrinkles, and other blemishes. These are destructive changes – they will make changes to the original photo. Make sure you duplicate your photo layer so you can work on a copy and revert back to the original if you want to start again.

> *Spot Healing Brush* – Quickly removes spots or blemishes from the photo. Just *point and click* on the blemish.

> *Healing Brush* – Just like the Spot Healing Tool with more control.

Define a "source point" first: *hold down alt/option and click* a "good" part of the picture. Now, *point and click* on the blemish.

*Patch Tool* – This tool lets you *click and drag* to draw a circle around a blemish. Then, *click and drag* that circle to a "good" area.

*Content-Aware Move Tool* - Moves one part of the picture to another place. *Click and drag* to draw a circle around the area you want to move. Then, *click and drag* that circle to move it elsewhere.

*Red Eye Tool* – Removes red eye. Just *point and click* on the red eye.

## **LEARNING RESOURCES**

One-to-One appointment with Digital Services Staff:

- o AHML.info > Services > Appointment Request
- o 30 minute appointment for residents of Arlington Heights
- 2 Udemy Online Learning:
	- o AHML.info > Services > Online Learning
	- $\circ$  Search for Photoshop for a selection of courses. After you select a course, you can take it start to finish or review specific chapters.
- $\overline{3}$  Adobe Tutorials: helpx.adobe.com/photoshop/tutorials

Arlington Heights Memorial

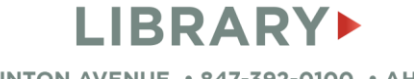